## LeasePlan Employee Corporate Novated Lease Vehicle Request Procedure

- Caterpillar of Australia Pty Ltd Customer Number: 1000003137
- Employee Number: Use PeopleSoft ID number
- 1. To begin registration, go to <a href="http://www.leaseplan.com.au/">http://www.leaseplan.com.au/</a>
- **2.** Click **LeasePlan Online** to begin registration (located on top right hand side of the page) (<a href="https://portal.leaseplan.com.au/irj/portal">https://portal.leaseplan.com.au/irj/portal</a>)

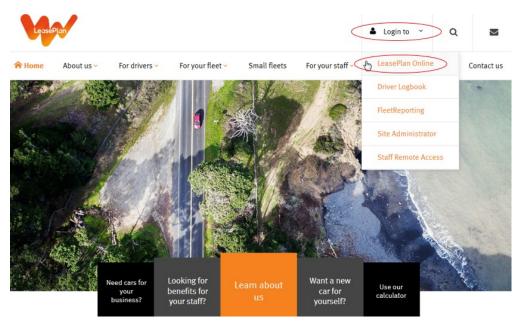

3. Click "Register"

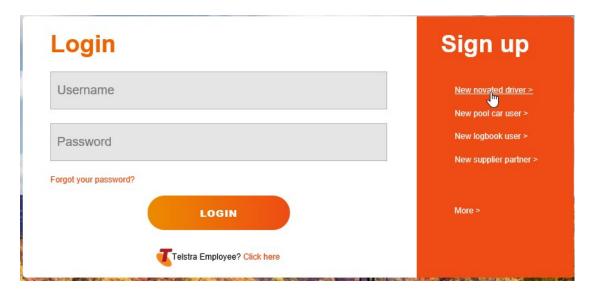

## **4.** Enter the following information as requested:

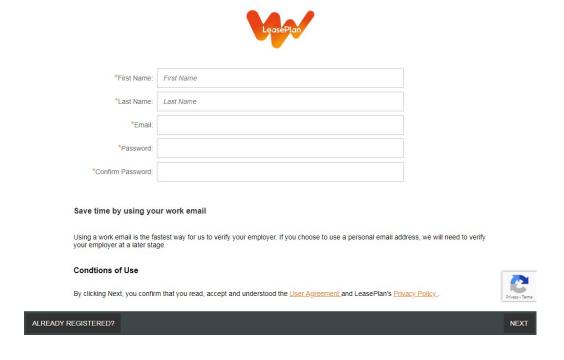

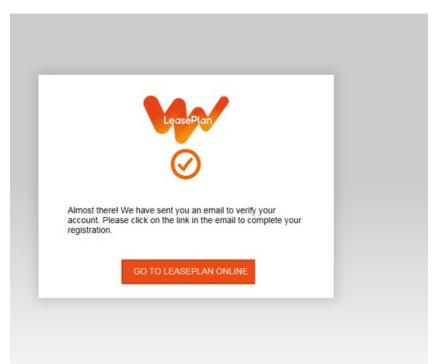

**5.** Verify email using the link sent to your registered email address. Then complete personal details. When requested to add your customer number and Employment number:

• Customer Number: 1000003137

• Employment Number: (Your) PeopleSoft Number

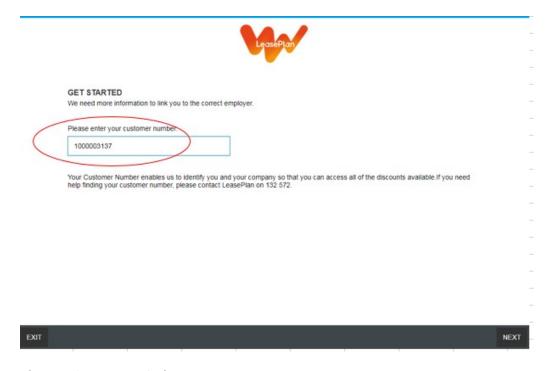

## After completing personal information:

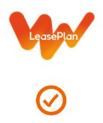

Approval pending. Your company has received your registration request, you will receive confirmation via email when this has been processed.

- **6.** Authority will be automatically requested as a part of your registration process via an automated email to Caterpillar of Australia Pty Ltd Fleet Manager.
- **7.** You will then receive an automated email confirming your registration is complete and you are ready to use LeasePlan Online to obtain quotes.
- **8**. Once you have finalised a vehicle, a Final Invoice Order will be emailed for your records.
- **9.** Forward the Final Invoice Order to:

Mev Imeri – Payroll monthly deductions

Toni Dillon – (Accounting) GST & FBT calculations / reconciliations

Jodie Justice – Human Resources